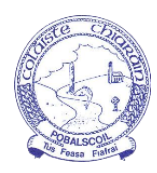

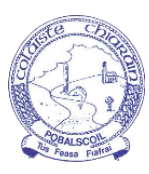

## **A QUICK GUIDE TO VSWARE - PARENTS AND GUARDIANS**

# **Contents**

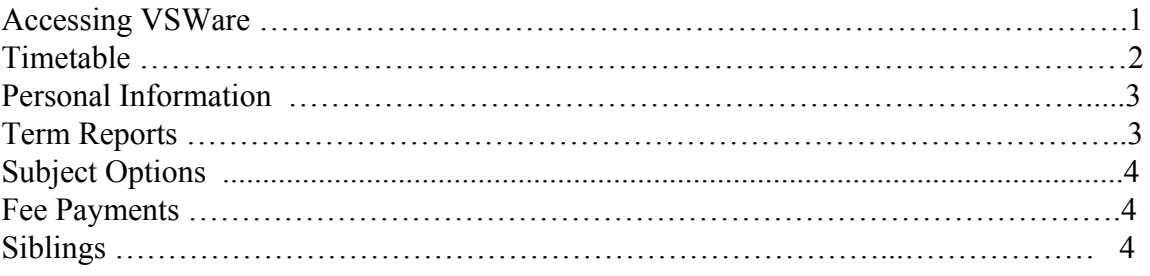

\*\* Please note: Google Chrome is the preferred browser for accessing VSWare \*\*

To Login to VSWare visit the school website **www.colaistechiarain.com** and click the VSWare button that is displayed on the homepage.

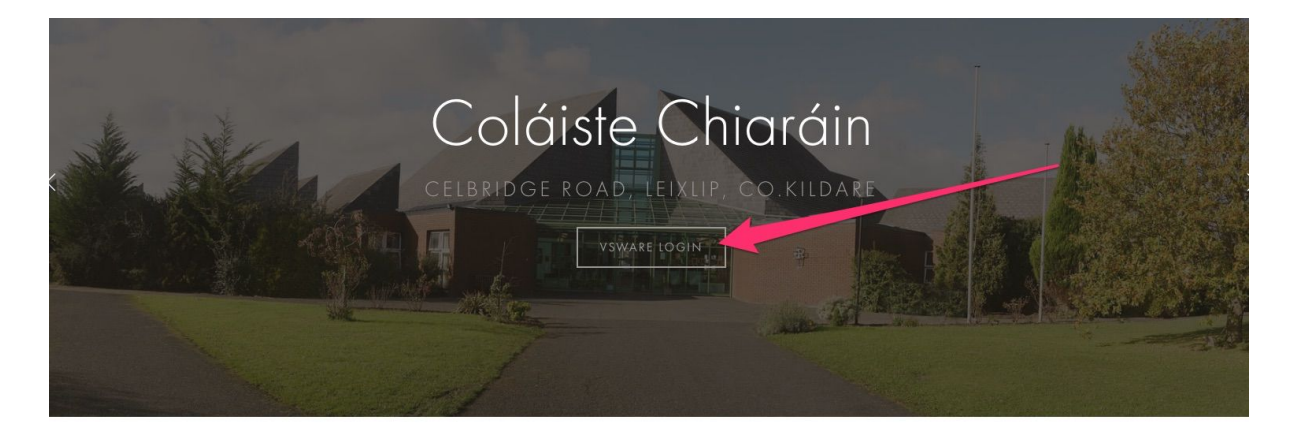

#### Keeping you informed and connected

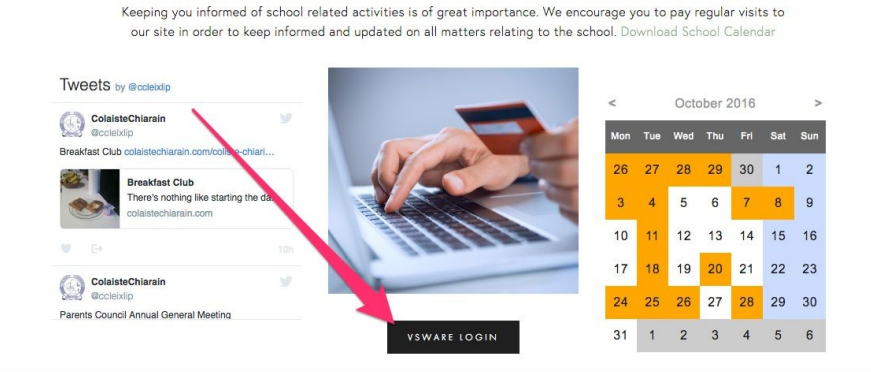

Personalised Login details have been distributed to each student, you might consider taking a photo of the sheet provided and save the image as the details will be required during the time your son or daughter is associated with Colåiste Chiaråin.

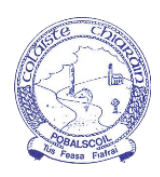

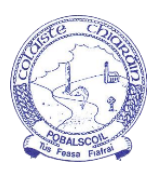

Use the unique Username and Password provided to you to log into the system. Both the Username and Password supplied are **case sensitive**.

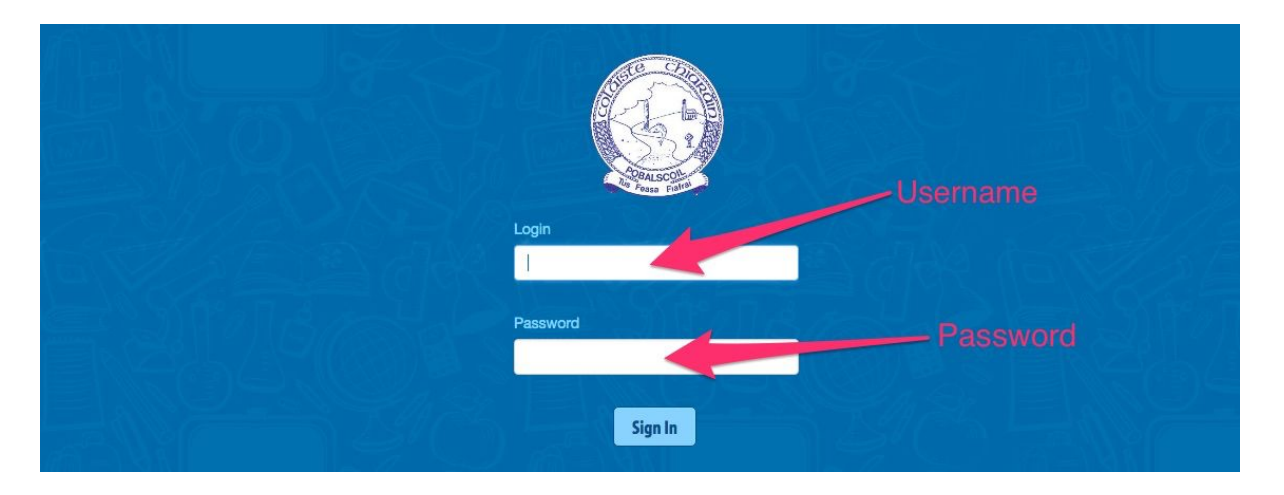

Once logged in, the left panel as shown below, displays the selections that are available to you. You may browse in any order.

### **TIMETABLE**

The Timetable tab displays each student's timetable, you can view class times, subjects, room allocation and teacher's names.

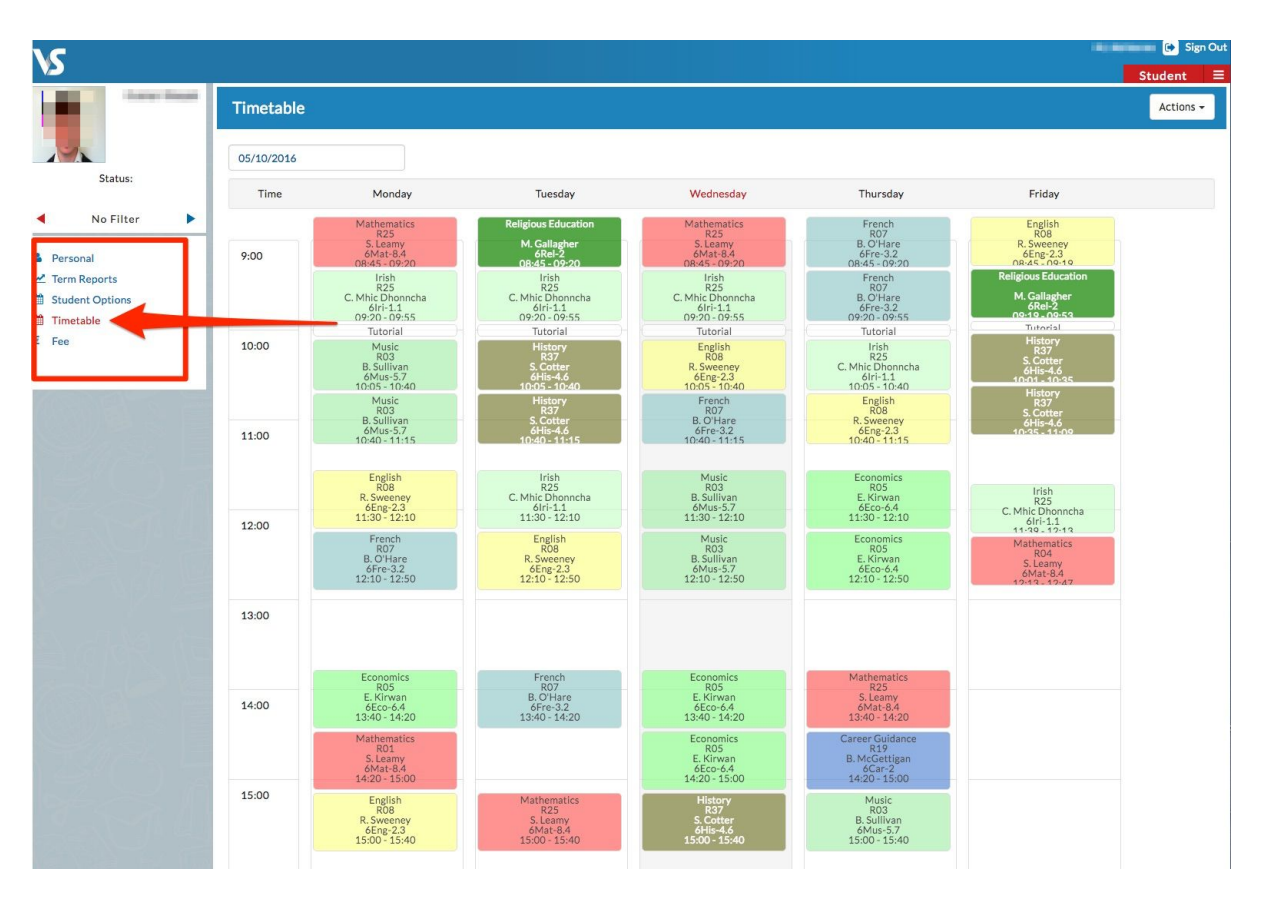

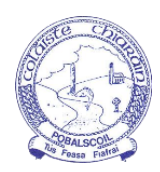

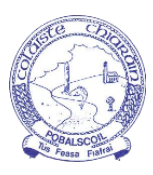

#### **PERSONAL INFORMATION**

The personal information tab displays data held by the school with respect to each student. None of the information displayed here can be edited from within this tab but you can email any change you might wish to add to  $\frac{info@colaistechiarain.com}{info@colaistechiarain.com}$  and we will apply the update.

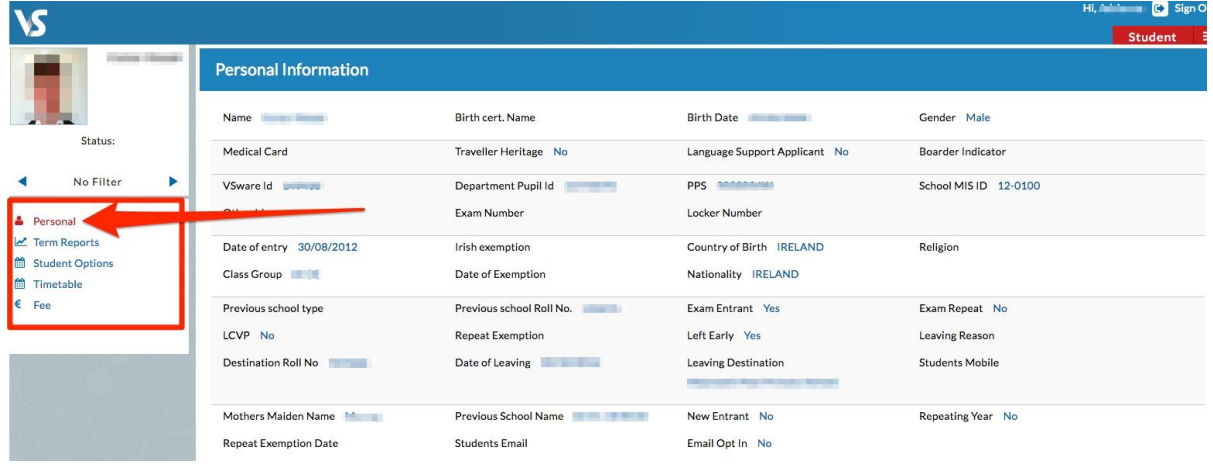

#### **TERM REPORT**

The Term Report tab can be used to view any report associated with a student from the dropdown menu. Reports can also be printed by clicking the 'Action' dropdown arrow on the top right.

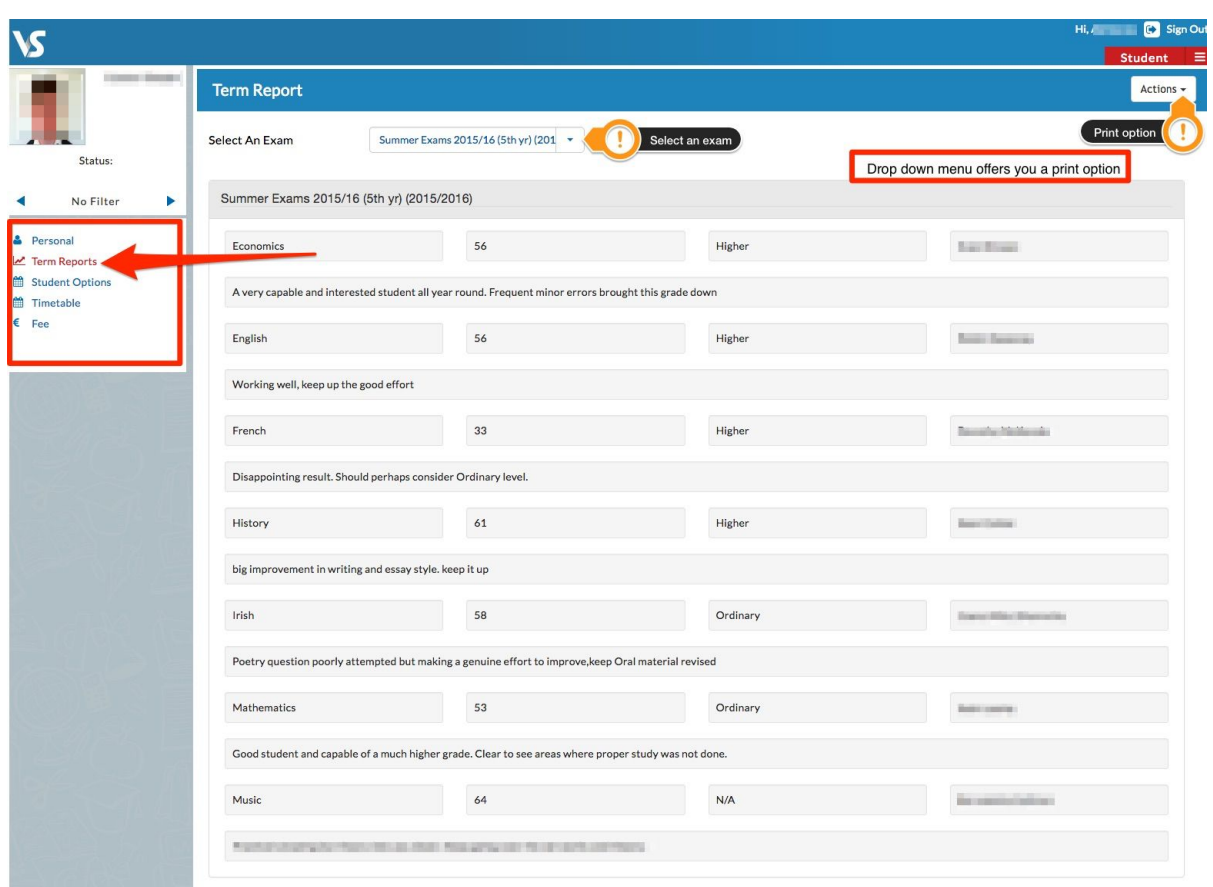

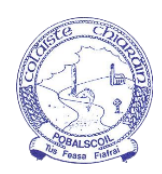

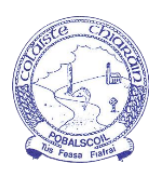

### **SUBJECT OPTIONS**

The Subject Option tab is only used for subject selection during  $3<sup>rd</sup>$  and Transition year. This tab will be activated during the time allocated for option selection.

### **FEE PAYMENTS**

To pay a fee you first select the fee under review and follow the instruction attached below. Parents can view previous payments and print receipts for past transactions.

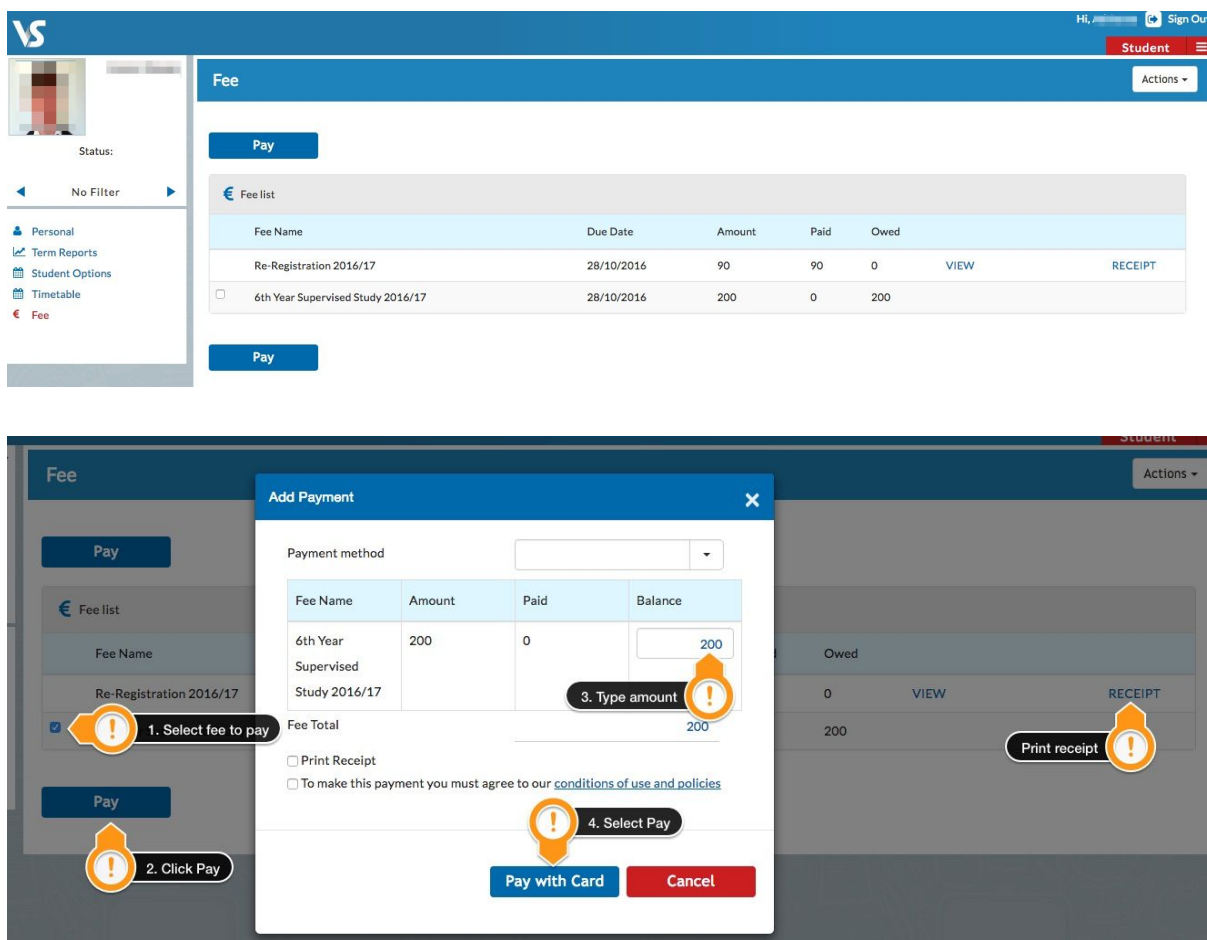

#### **SIBLINGS**

You can view all your children's details under the same login. To switch between profiles, click the arrow as indicated in the screenshot below.

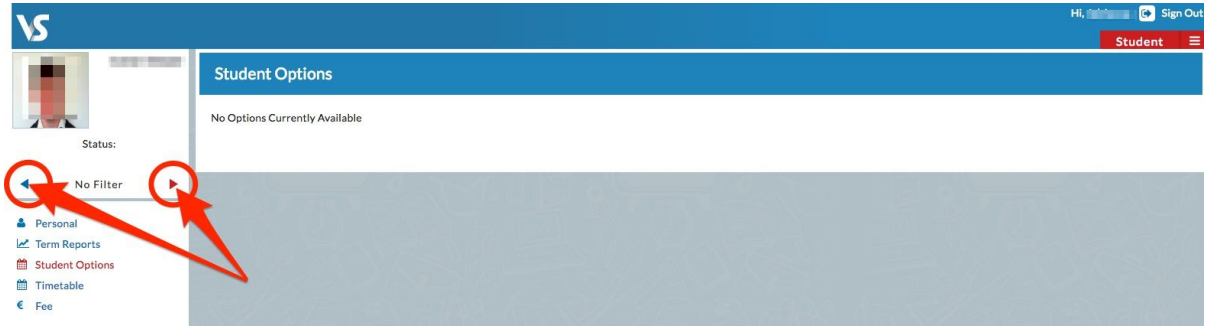